# **AccuTherm™** SmartLOG® 2021 Quick Start Guide

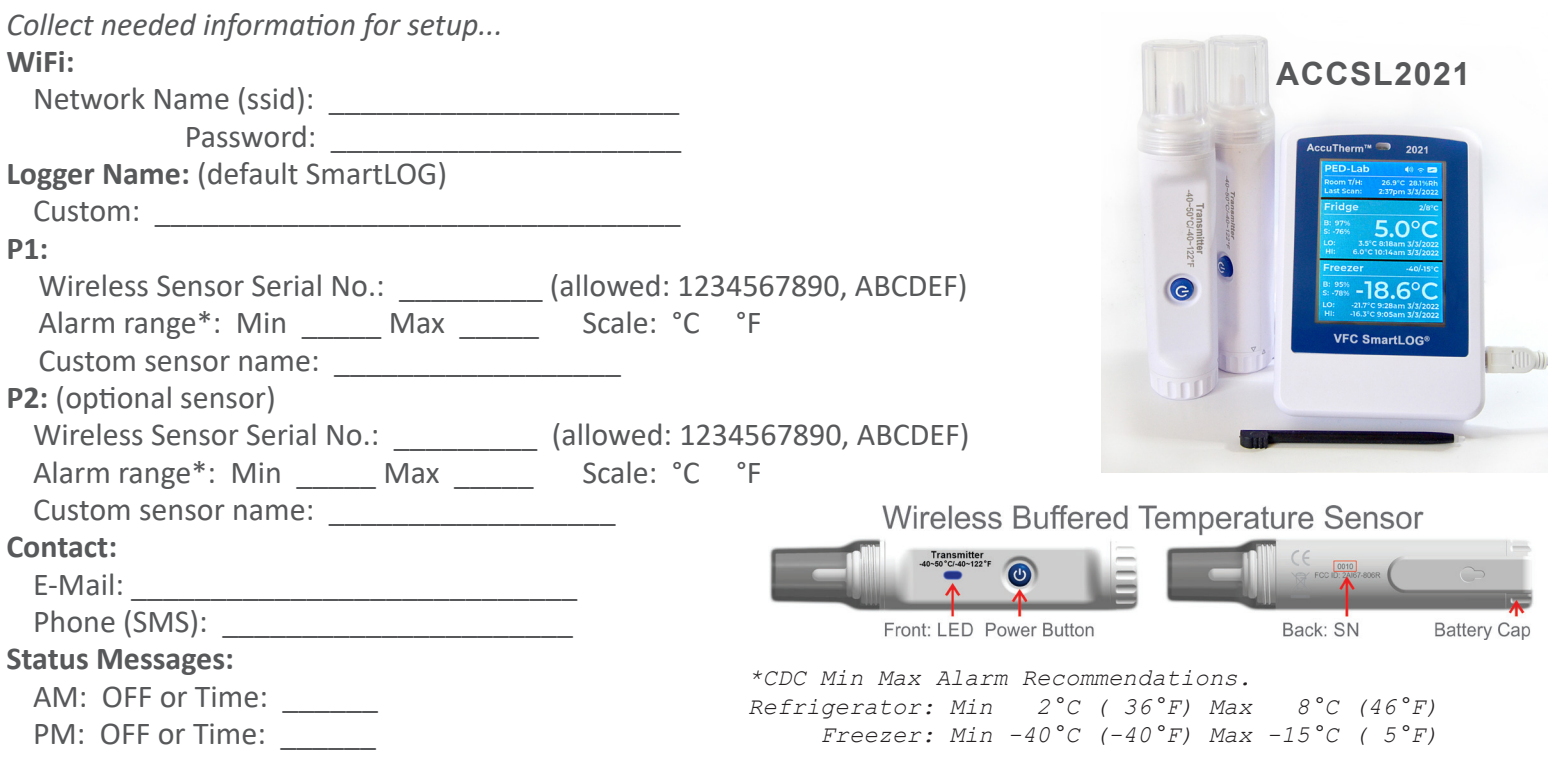

## **Logger Configuration**

#### **WIRELESS TRANSMITTER**

- 1. Note the serial number located on the back of the transmitter. If you ordered the optional second sensor, take note of that serial number also. The serial number(s) is used in settings later.
- 2. The sensor comes with batteries installed and is ready for use. Press and hold the blue power button on the sensor until you see the LED, located to left of the power button, flash five times. The LED will blink every 10 seconds when the transmitter is sending data. Wait for the LED to blink to verify the sensor is on.
- 3. Now place the transmitter in the storage unit to be monitored. Allow the sensor to obtain temperature equilibrium, approximately 30 minutes before proceeding with the data logger setup.

#### **POWER ADAPTER**

4. Take USB cable and plug it into the ac power adapter, then plug the power adapter into a wall outlet.

#### **DATA LOGGER**

- 5. Remove the stylus from the logger, we will use this in a few minutes.
- 6. Open the battery compartment on the back of the logger by sliding the cover down. Install the 3 double a batteries, noting correct polarity, then closing the compartment. Now plugin the USB power cord in to the Smart log. Note that the green LED is on. This is to verify logger is being powered by the AC adapter.
- 7. Now power on the Smart log by pressing the ON button located on the back of the unit until you hear a beep. The display will turn on in approximately 3 seconds and will display "scanning for networks". When scanning completes the display will change to "select network".
- 8. Using the stylus, tap the "select network" text on the display.In the dropdown, tap the WIFI network you want to connect to. Now enter your network password using the keyboard. Tapping the eye icon, will show or hide your password. Tap the enter key, located in the lower right corner of the keyboard.
- 9. The SmartLOG will now connect to your WIFI network. If the display shows "update available" disregard this unless you're having issues. The SmartLOG will continue booting in 5 seconds, unless you tapped yes or no to the update question. The display will now show "finish configuration", take note of the IP address given to the logger.

#### **DASHBOARD SETTINGS PAGE**

- 1. Open a web browser on your PC or Mobile phone, and enter the IP address for the SmartLOG in the address bar.
- 2. When the SmartLOG dashboard page opens, click on the settings button that has a gear icon, located in the top menu of the dashboard.
- 3. "Settings Page Access", pop-up window will appear. Leave the "Pin field" empty, then click the open button. Once a pin is created in setting, page futue access will require that pin to be entered.

## *Logger Configuration section.*

- 1. "Access Pin" Create a 5-digit password. This PW will be needed for access to the settings page in the future.
- 2. "Scale" Choose either Celsius or Fahrenheit.
- 3. "Logging interval" Select from 1 minute to 60 minutes.
- 4. "Time Zone" Select you time zone from the drop down menu, and if it is daylight savings time, put a check mark in the DTS box.
- 5. "Logger Name" Create a custom name using letters, numbers, and hyphen, with no spaces. If you have more than one logger on the same network, the names must be different.
- 6. "Facility Name", "Location" and "Pin or ID" fields will be shown in reports.

## *Sensor Settings section.*

- 1. "P1 Name Field" you can select from two Custom Presets, Fridge or Freezer that will auto populate temp alarm set point values. If you select fridge, your alarm temps will be set to a minimum of 2 degrees Celsius (36.6°F), and a maximum of 8 degrees Celsius (46.4°F), or you can set custom min and max values of your choosing. If you select freezer, your alarm temps will be set to a minimum of -40 degrees Celsius (-40°F), and a maximum of -15 degrees Celsius (5°F), or you can set custom min and max values. You can also create a custom P1 sensor name, and alarm set values.
- 2. "Serial Number" Enter the value you noted earlier from the sensor.
- 3. "In-Service" This field will auto populate with today's date plus two years. This date will be shown in Sensor Expires column in reports
- 4. "Alarm Temp" Adjust to the min and max values, you require.
- 5. If you purchased the optional second sensor enter the information for this sensor as described above.

## *Wi-Fi Settings Section*

1. The information in this section only needs to be changed if you are changing the network, that the Smart log is connected to.

## *E-Mail Sms Contact Section*

1. Enter the Email address, and Phone number (SMS), of the user to receive alerts and or daily status messages.

## *Daily Status Messages Section*

1. You can receive daily status messages via e-mail, and or SMS, that notify you of the current temperature, the minimum and maximum temperatures recorded, plus wireless sensor battery status, every day either in the AM, or PM, or both by selecting the time in the drop down selection.

## Settings are now complete

Click the save button, and also click OK for the settings saved pop-up window.

The smart log will now get the current time from the internet, scan for the wireless sensor temperature, and then display the main screen. You are now LOGGING DATA !